## 1a Linkework: Premade Vectors

Now, if you skipped Module 1 and now have no idea how to make valid vector line work but still want to be able to use the laser cutters, you have come to the right place. We realize not everyone wants to put their time and effort into creating a laser-cut file that they will probably only use once or twice. So it's your lucky day. The CAP Fab Lab is so graciously

providing a few options you can pick from that were created by one of our local pros here in the lab. You will still need to complete Assignments 2 and 3. You're not getting out of it that easy.

MODUL

Final Deliverables: One Rhino or Illustrator file with cuts and engraving separated into layers

## Instructions

1. Download one of the three vector drawings from our website in the Laser Cutter > A1 > attachments.

2. Look over the line work to ensure there are no double or stray lines. You may make changes to the line work as you see fit. Scale the line work to fit in a 6.5"x6.5" box if it is not already to scale.

3. Analyze and determine the positive and negative space in the line work to figure out which spaces need to be cut out and which lines should be engraved into the material. Go ahead and separate these two cut types into two different layers within the software you chose to use as seen in Assignment 2.

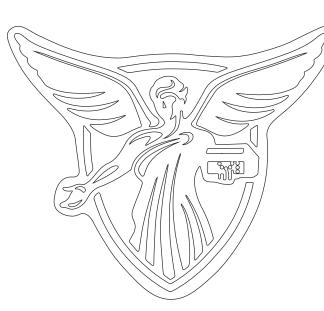

Option 1: Beneficence Logo

Option 2: Charlie Cardinal Logo

4. Proceed to M2A2

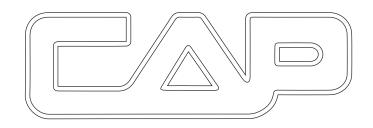

Option 3: CAP Logo